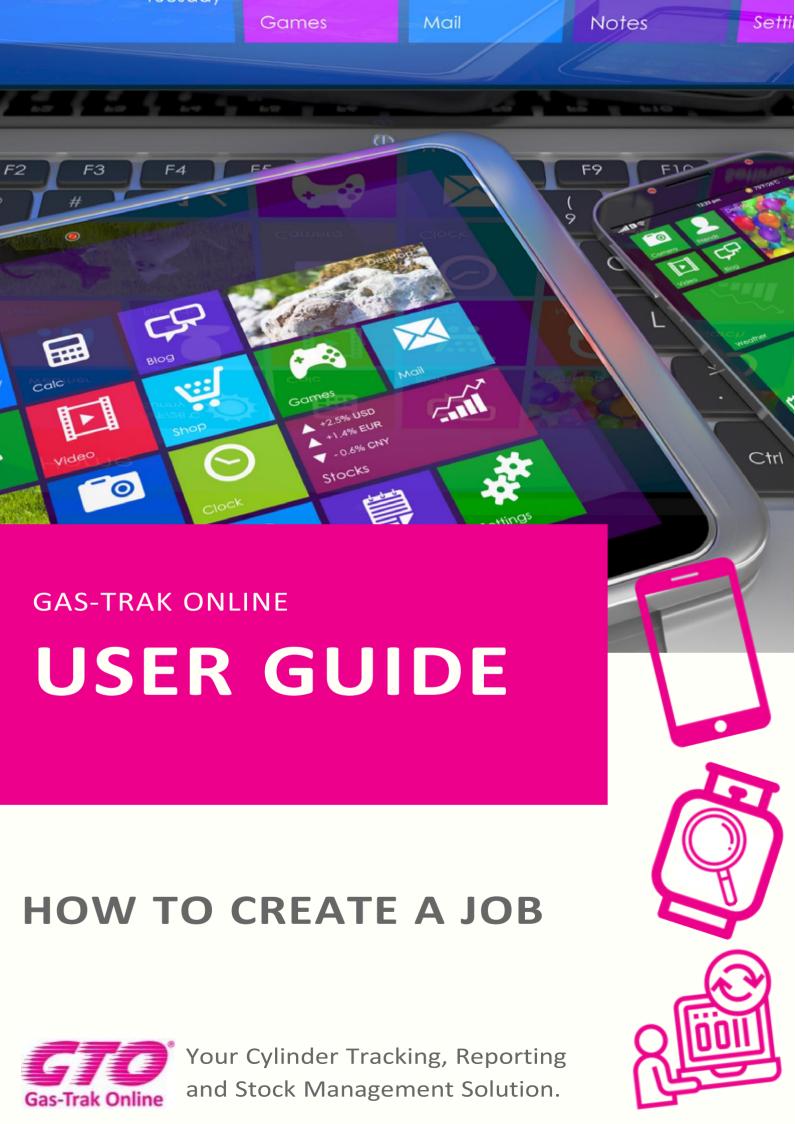

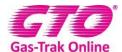

## **HOW TO CREATE A JOB**

1. Click on the job icon

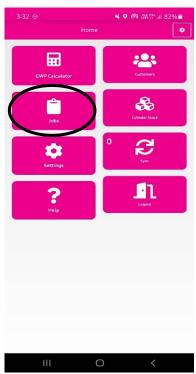

2. Click on the + in the top right-hand corner

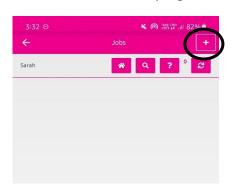

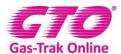

- 3. Click on work reference and enter detail
- 4. Click done

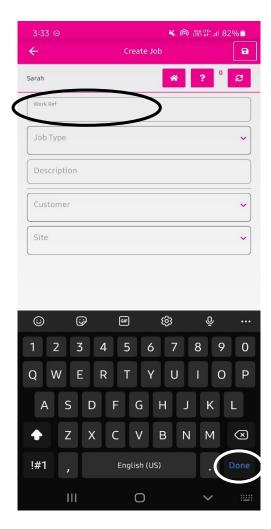

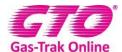

5. Click on **select** by job type and scroll through then click on the one you want to choose.

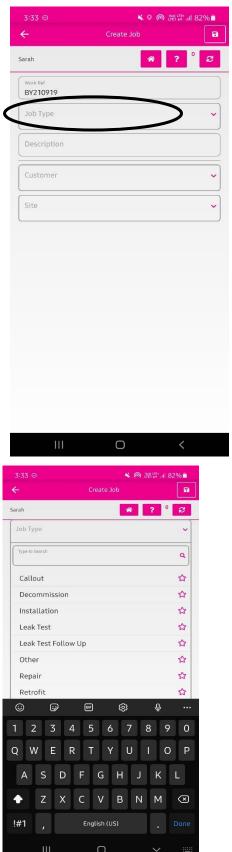

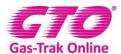

- 6. Click on **description** and write in any notes.
- 7. Click on done

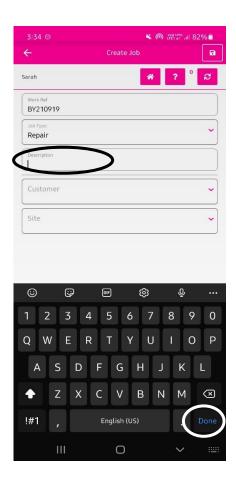

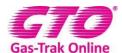

8. Click on the customers to open the drop-down and scroll through the customers.

Alternatively click on search box and type the customer name in and click on it. If you can't find the Customer look at instructions to add a Customer and site.

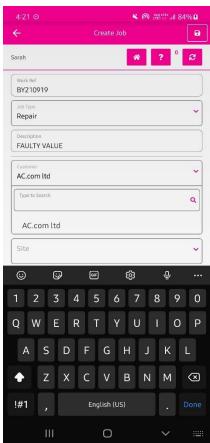

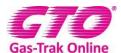

9. Click on the site and scroll through the sites click on the site. Alternatively click on the search box and type in the site name and click on it. If you can't find the site look at instructions to add a site.

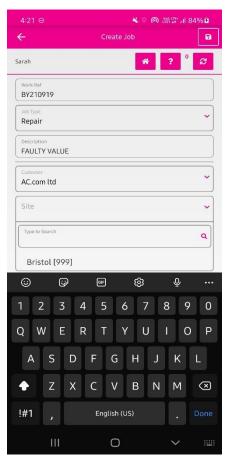

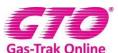

10. Click on save in the top right-hand corner.

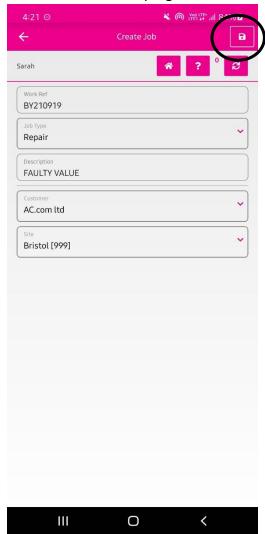

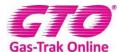

11. Click on the gas cylinder at the bottom of the page which links to the equipment.

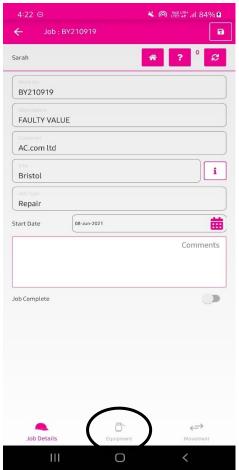

12. Click on the + in the top right-hand corner

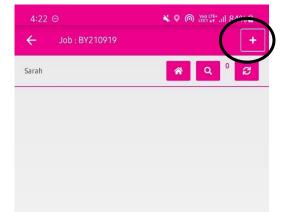

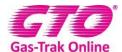

13. Click on the piece of equipment you are working on, if the piece of equipment isn't there look on how to add a piece of equipment.

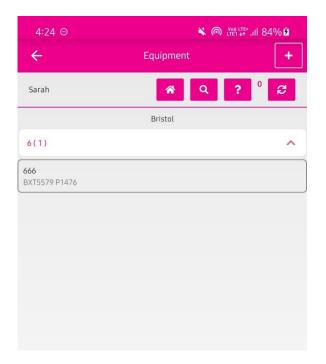

14. Click add cylinder

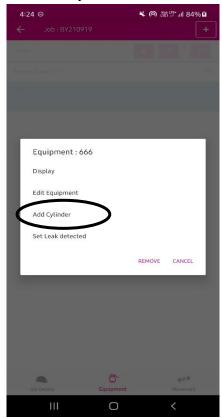

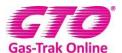

15. Click on the cylinder to start searching cylinder from your stock list on the same screen or click on the magnifying glass to the right of cylinder to select the cylinder from your stock list, alternatively you can click on the canning box to scan the bar code or type the bar code in manually.

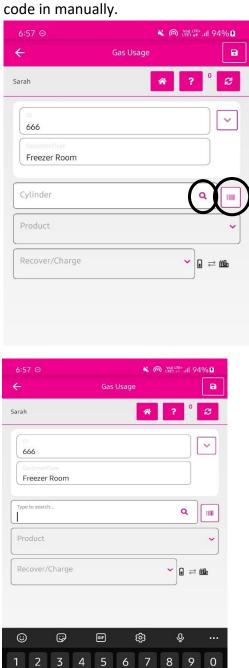

X C V

English (US)

0

!#1

 $\otimes$ 

B N M

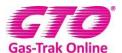

16. If the serial number is in your stock or if it's not and it's an A-gas bottle this will then pull through the product detail. If not, you will have to enter this manually by clicking on select scroll through the products and click on the one needed and click done. 17. Click recover/charge to choose which you are doing

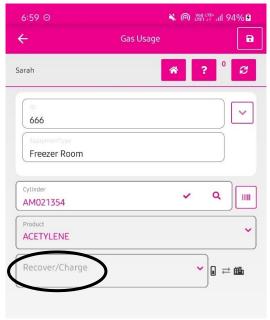

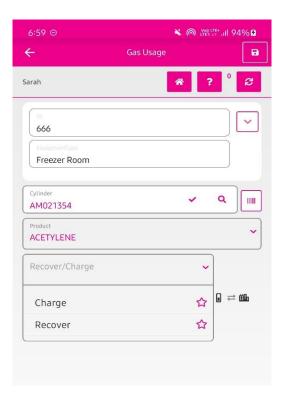

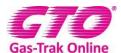

- 18. Recover from the system into a recovery cylinder or charge into the system from a product cylinder
- 19. You will then need to enter the weight charged or recovered
- 20. Click on the 0 by the Weight (kg) and enter the relevant weight 21. Click **done**

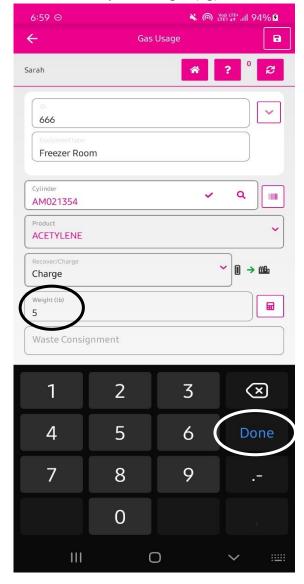

- 22. If recovering you can also add in the waste consignment number
- 23. Click save in the top right-hand corner
- 24. Click **close**, unless you have further cylinders that you have used and if you have click on add.

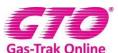

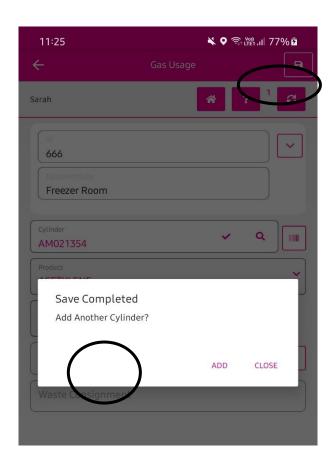

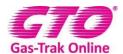

25. As you have now completed the job, you will need to click onto the hard hat logo at the bottom

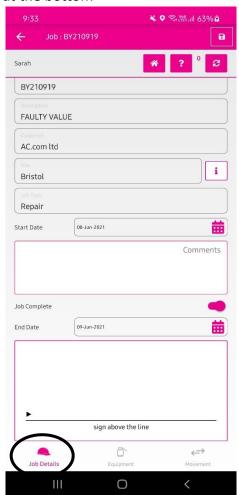

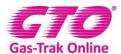

- 26. You now can complete the job in the app
- 27. To do this, click on the slider by Job Complete and move it to the right
- 28. This will turn the slider magenta and may bring up a signature box

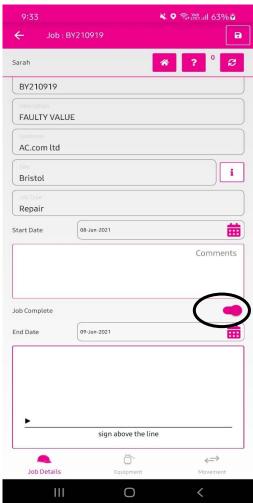

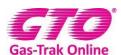

- 29. Sign in the box
- 30. Click on save in the top right-hand corner

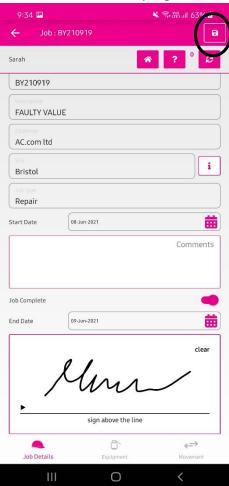

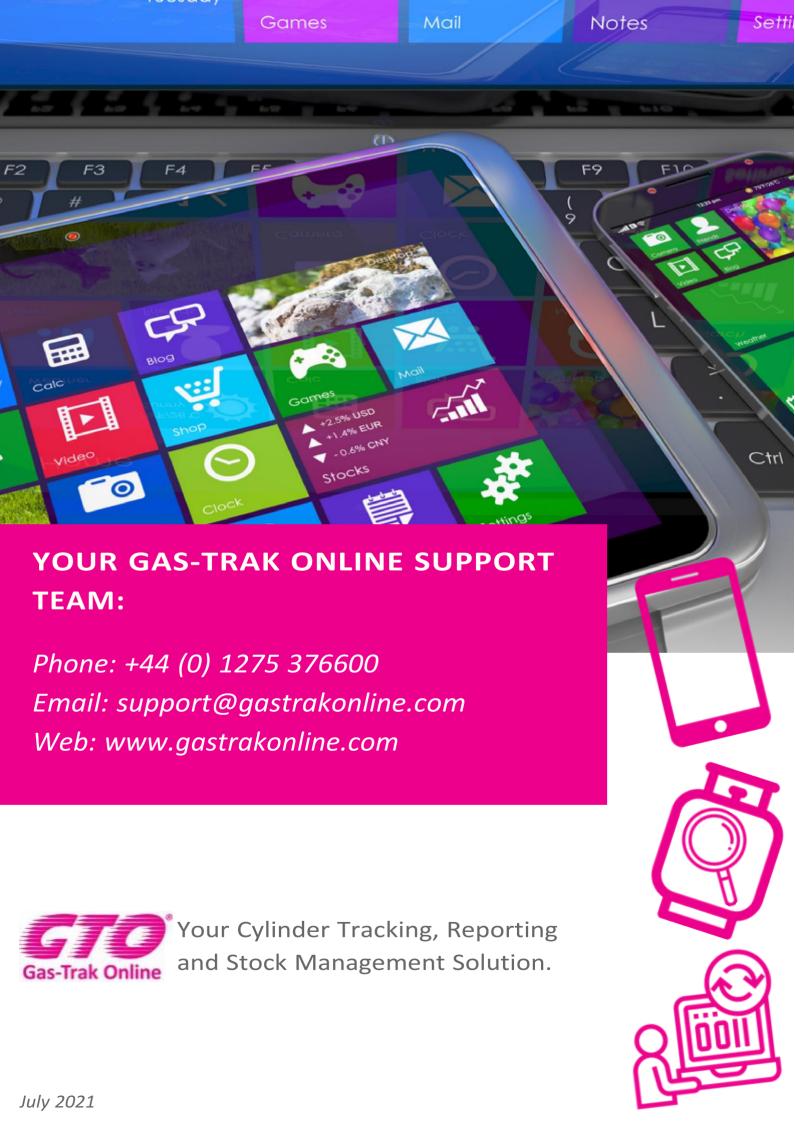